## STEP 4. 「くるま」を走らせるスクリプト

#### 1. 変数「スピード」を作りましょう

今のスピードを覚えておくための「スピード」という名前の変 数を作りましょう。

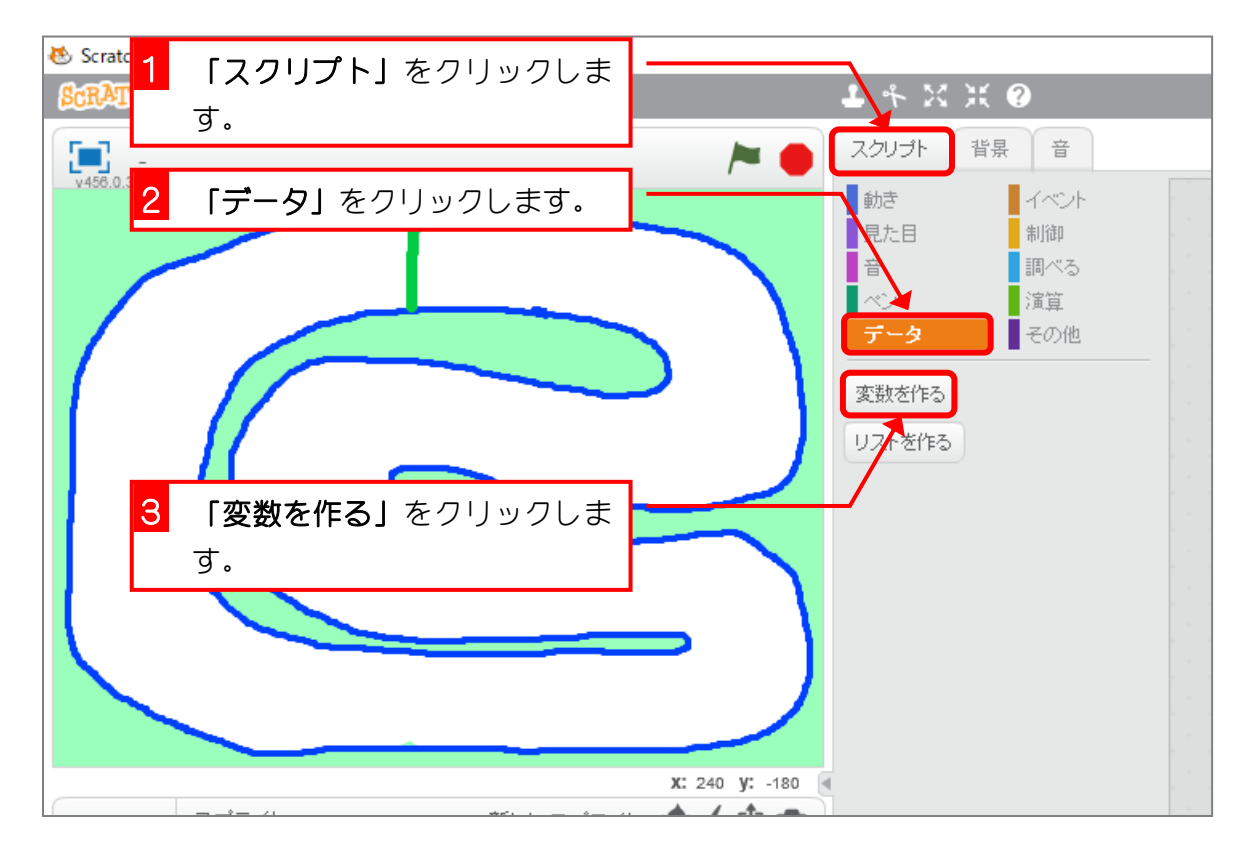

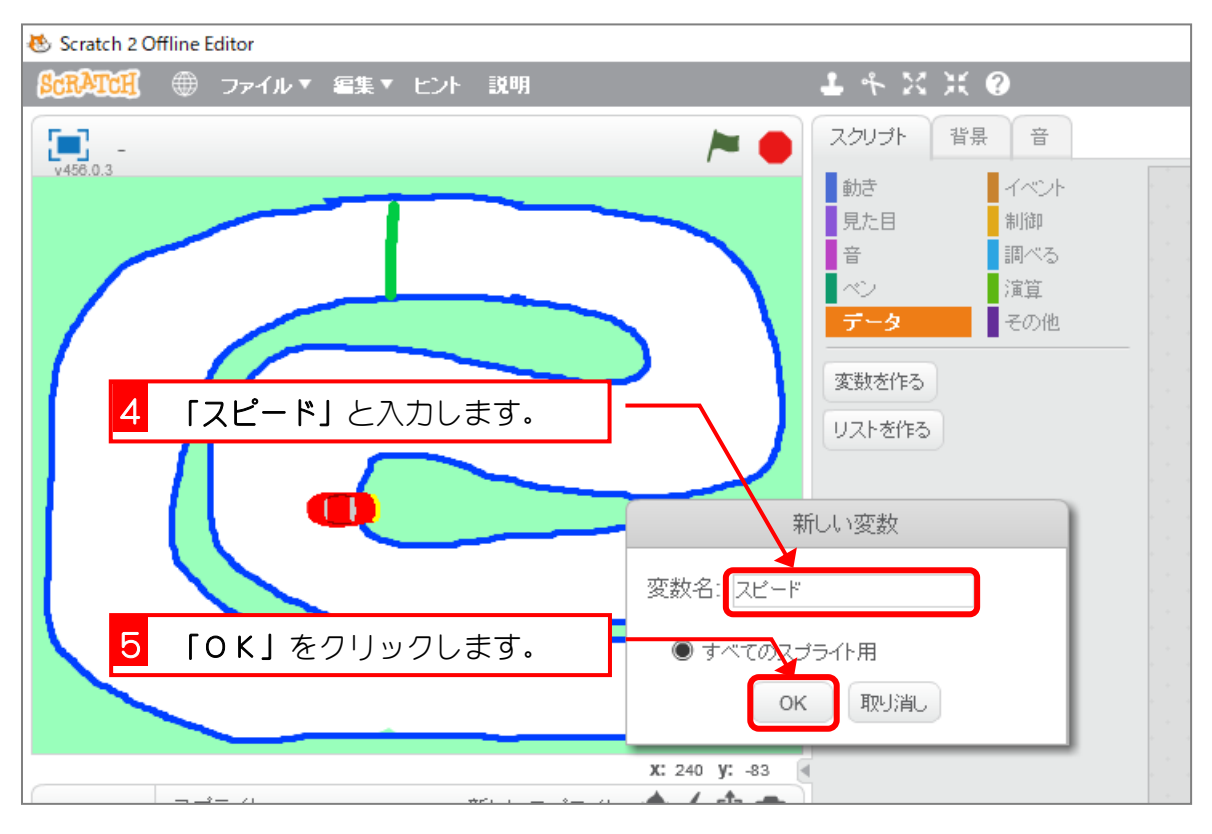

#### 2. 旗をクリックするとみどりのラインに移動しましょう

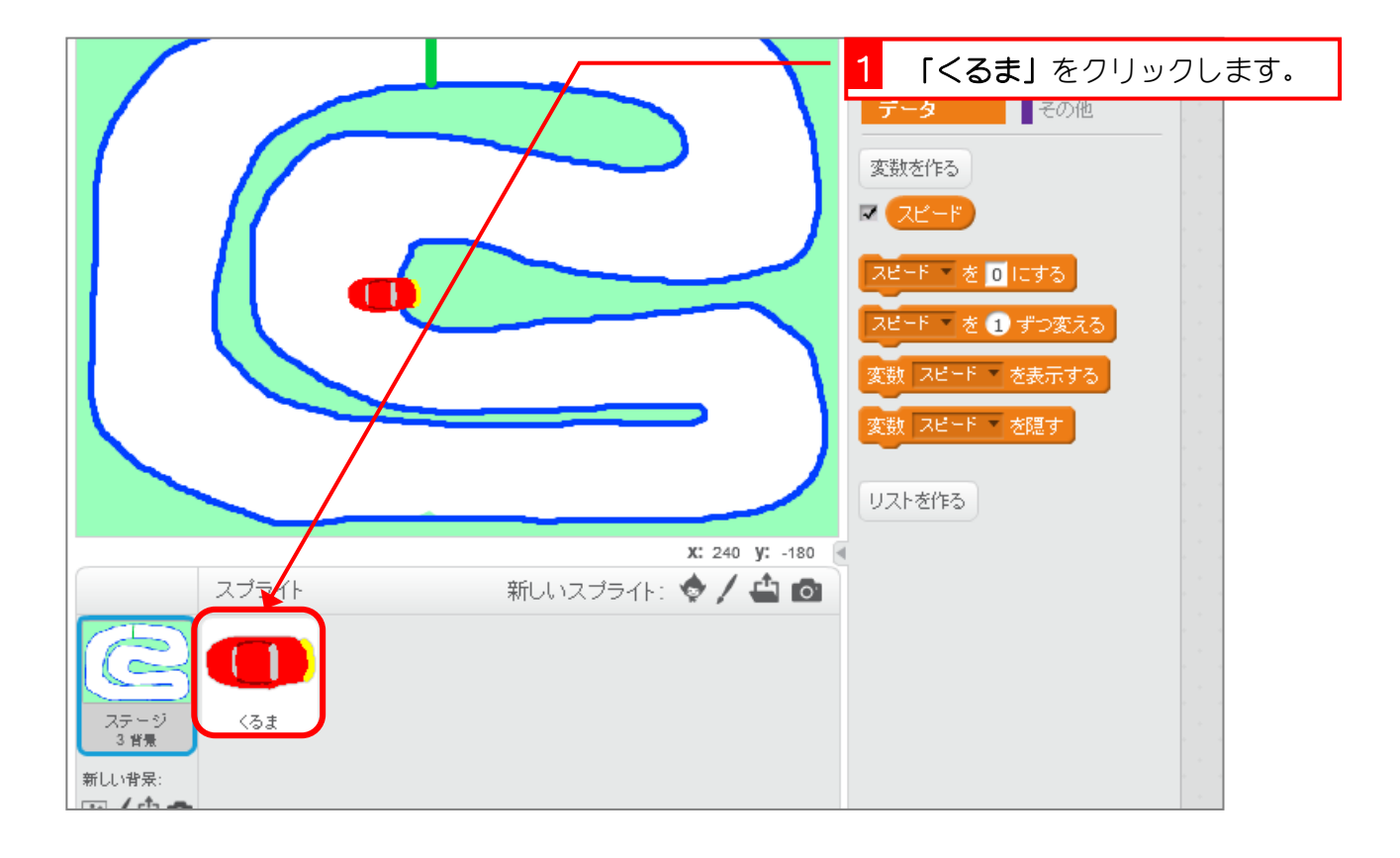

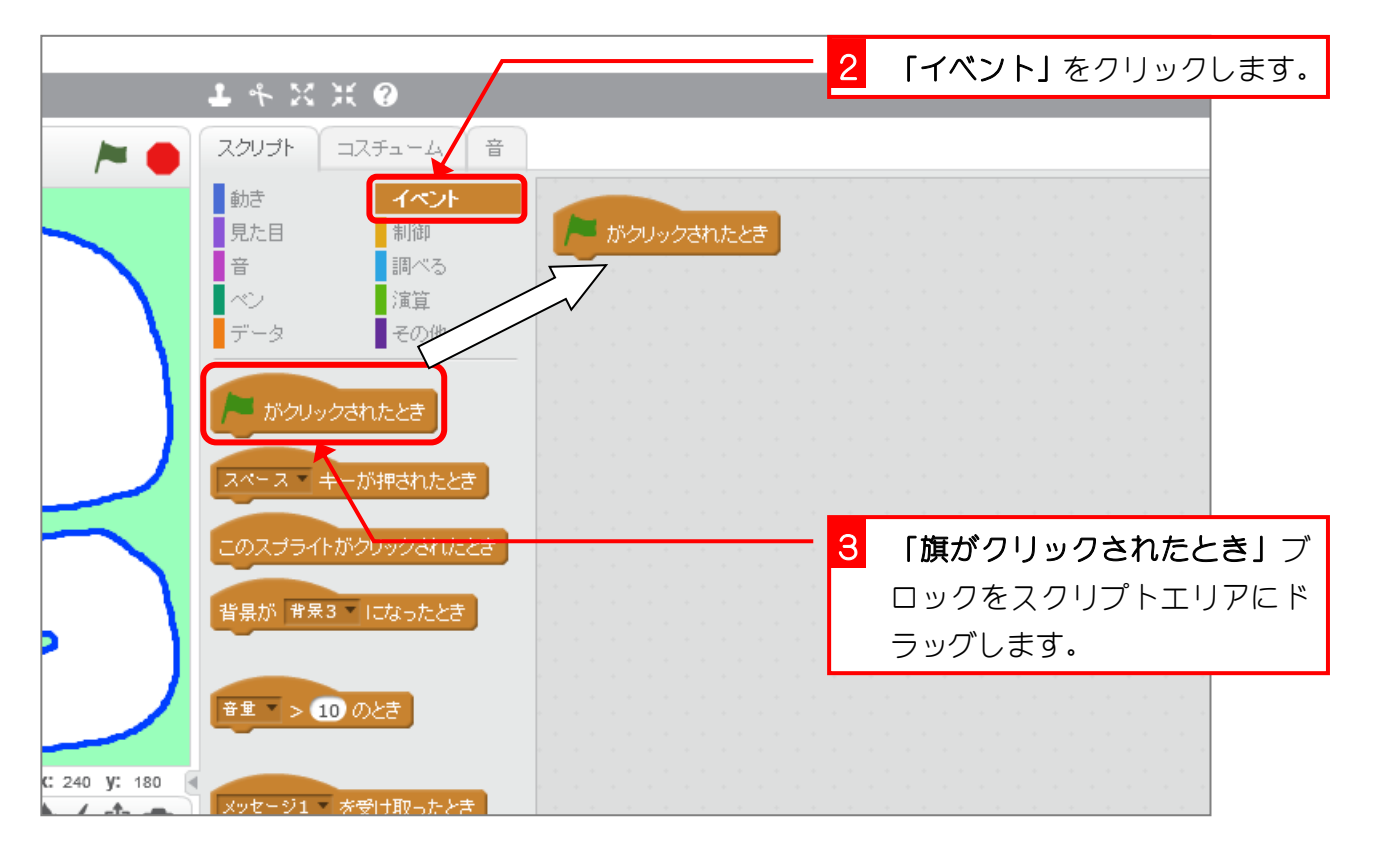

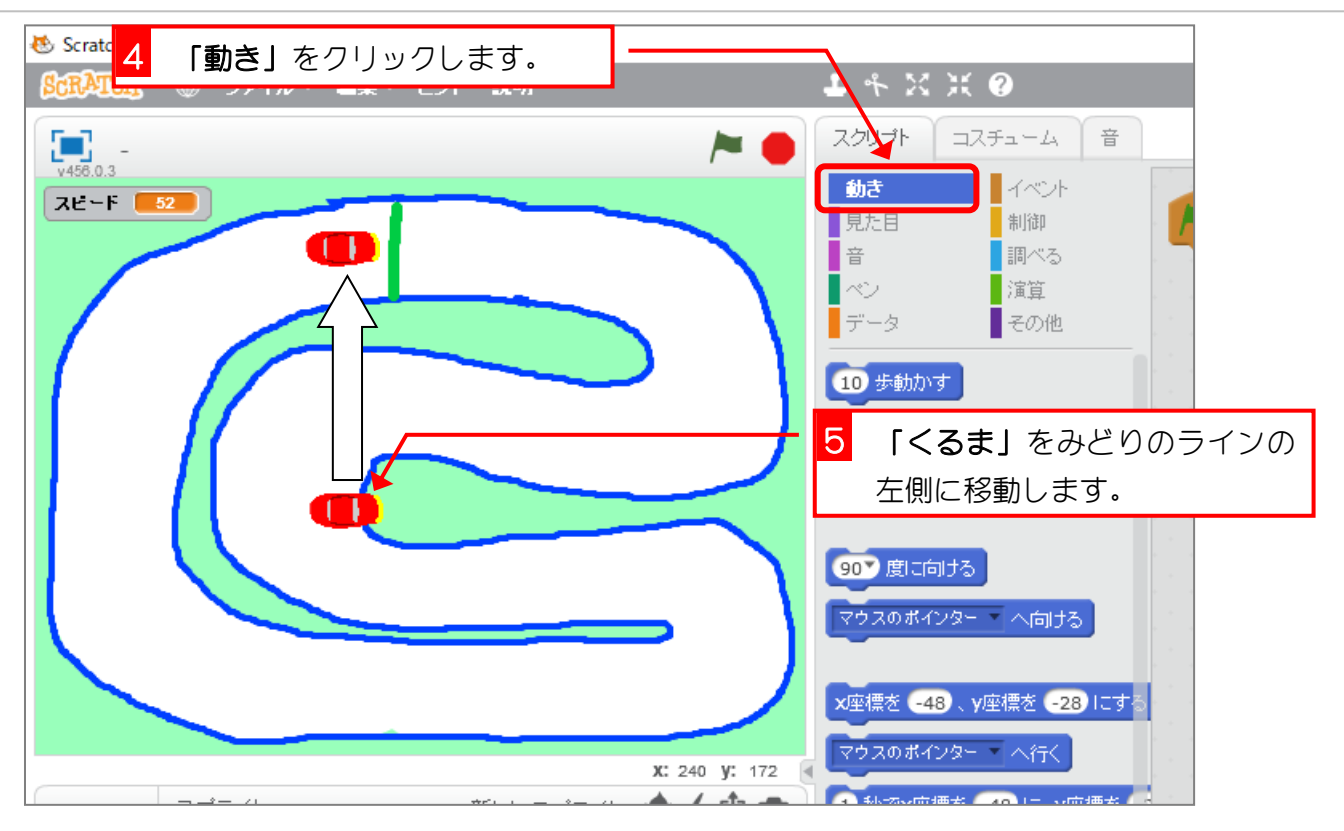

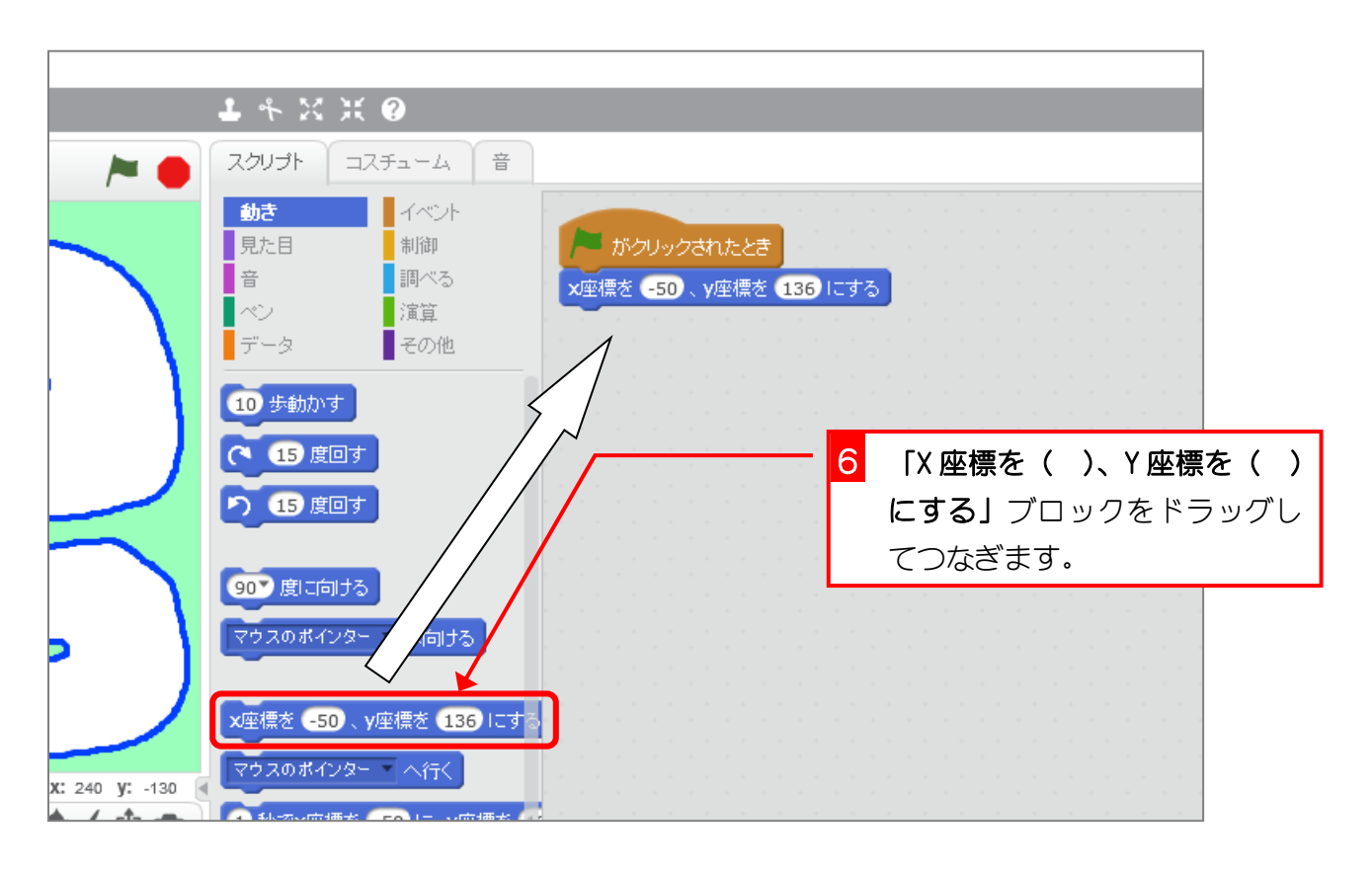

## 3. 上向きの矢印を押すとスピードが1ずつ増えるようにし ましょう

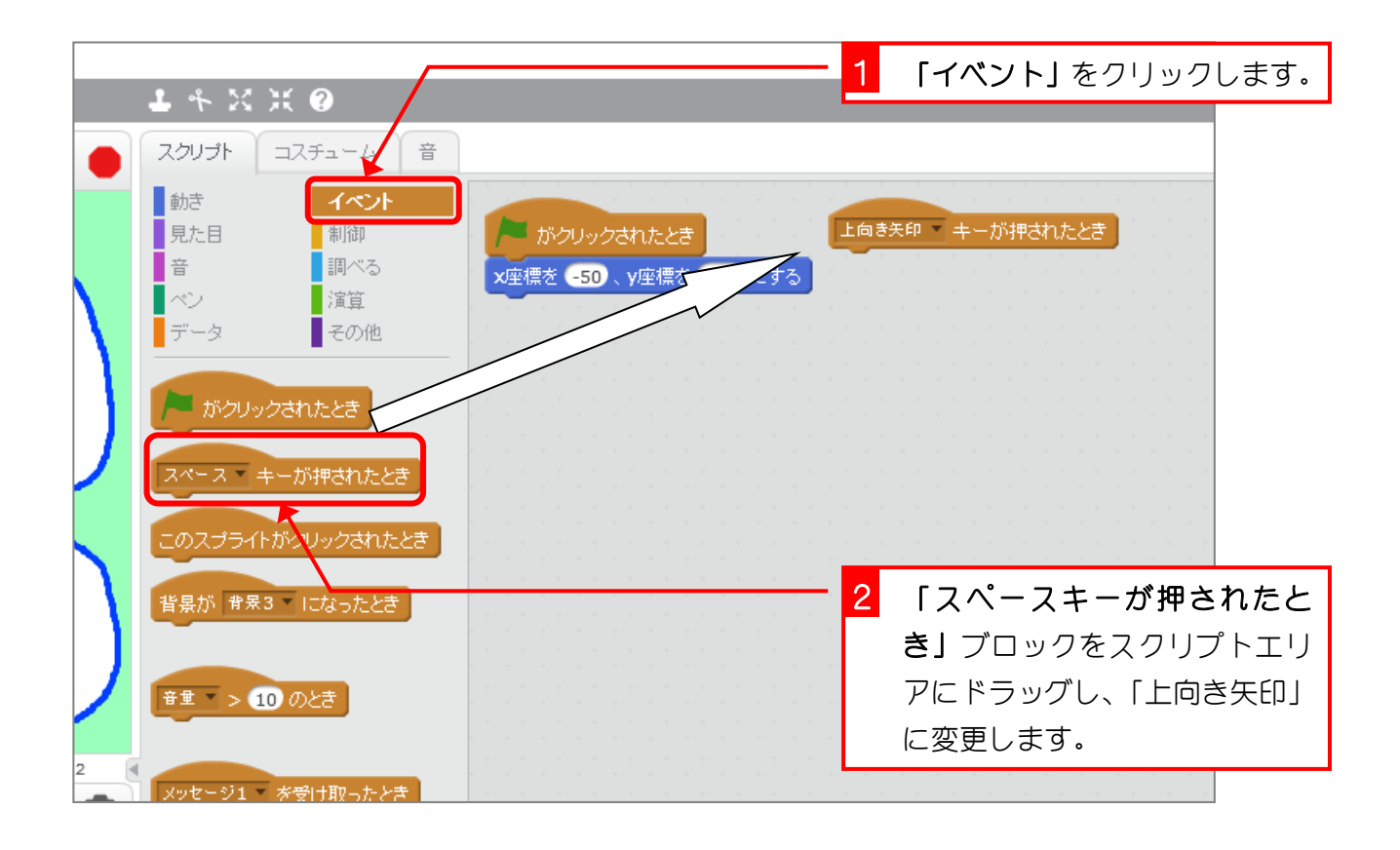

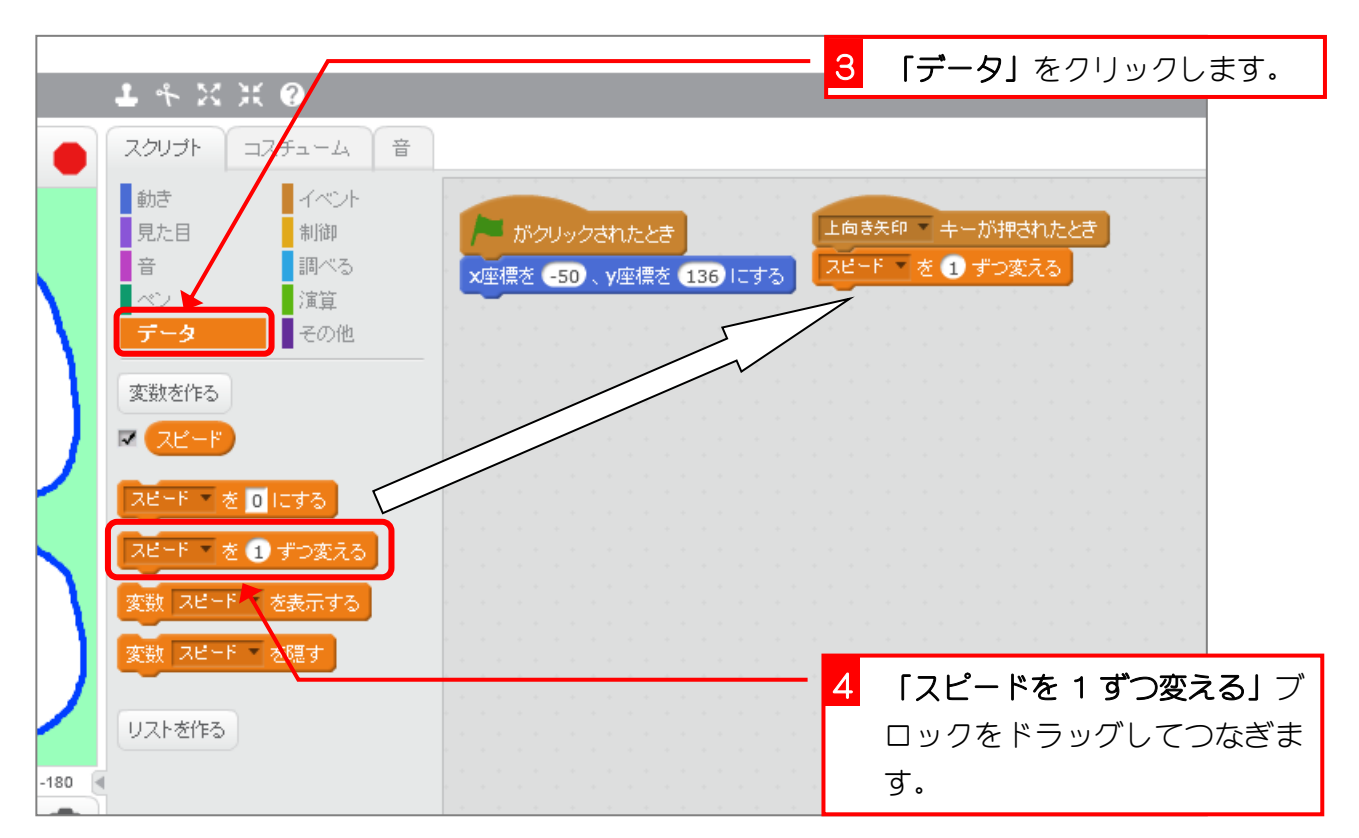

### 4. 「くるま」が「スピード」の数だけ動き続けるようにし ましょう

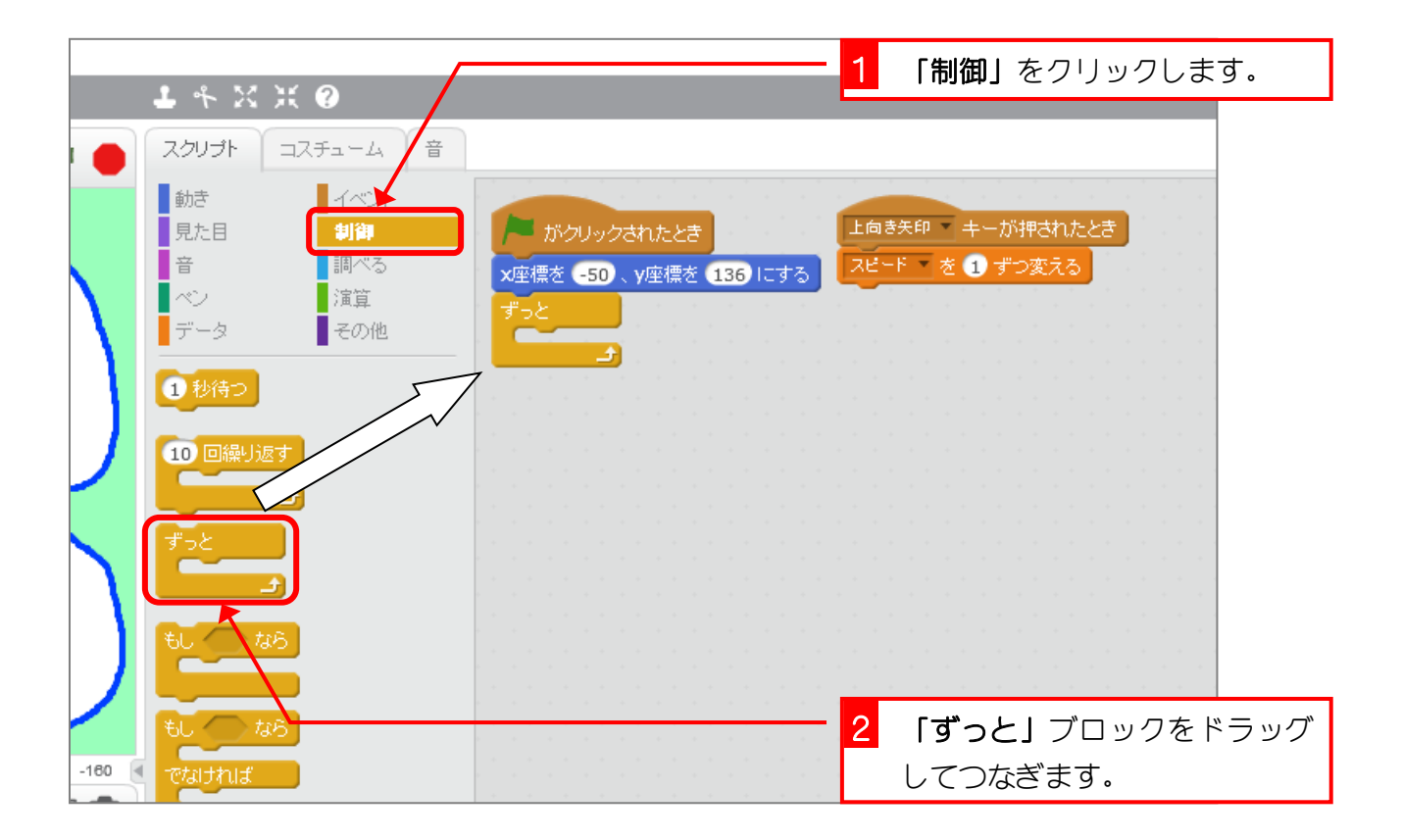

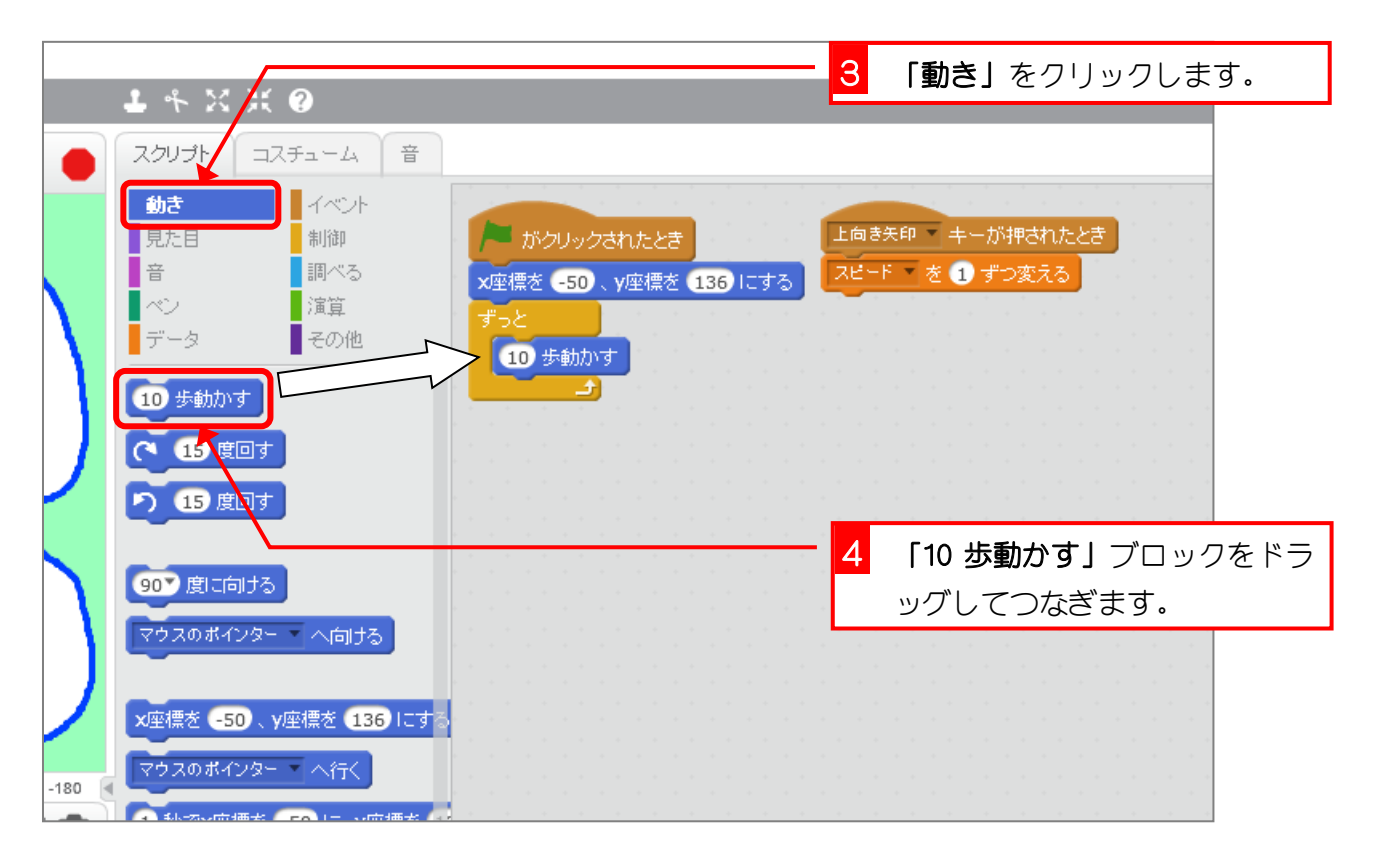

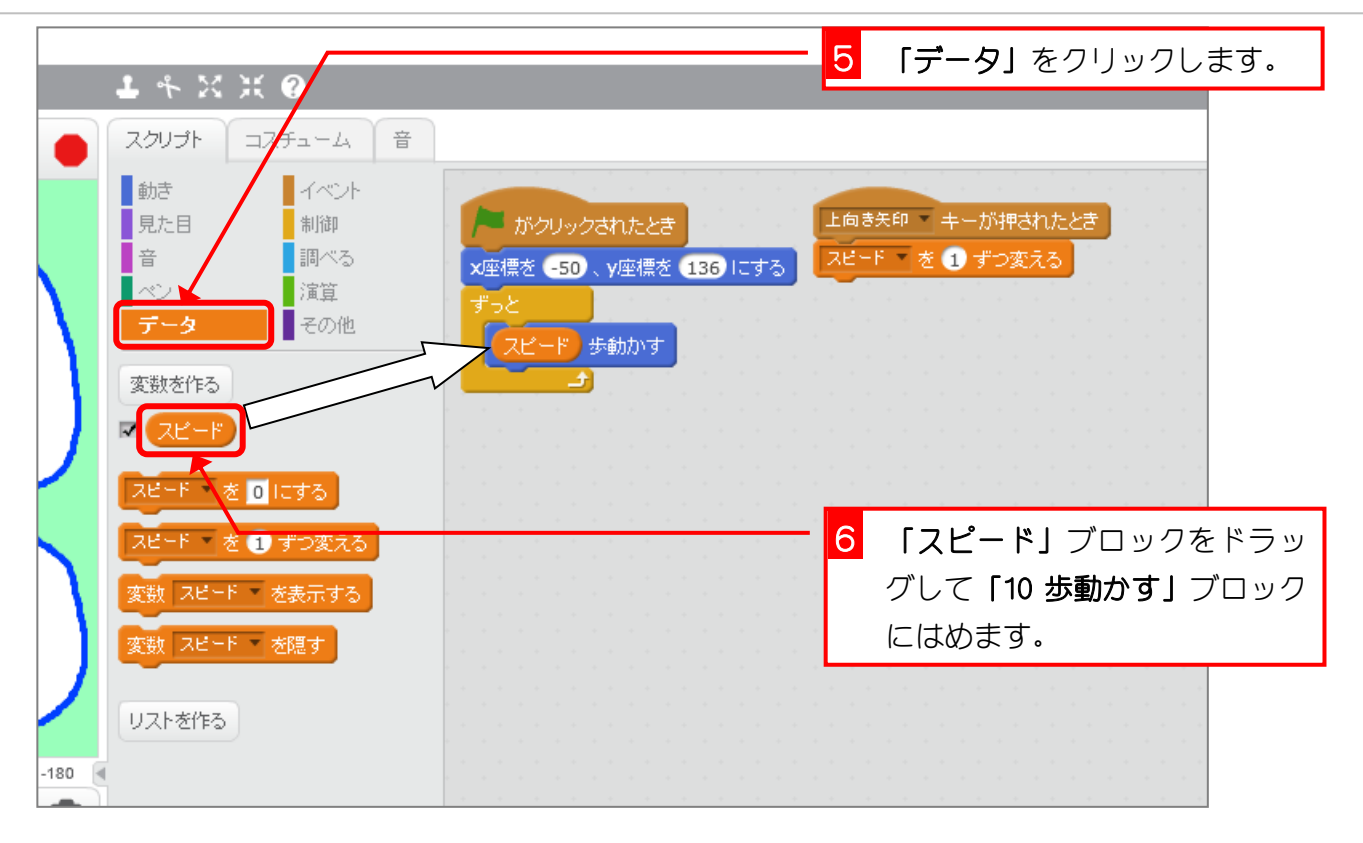

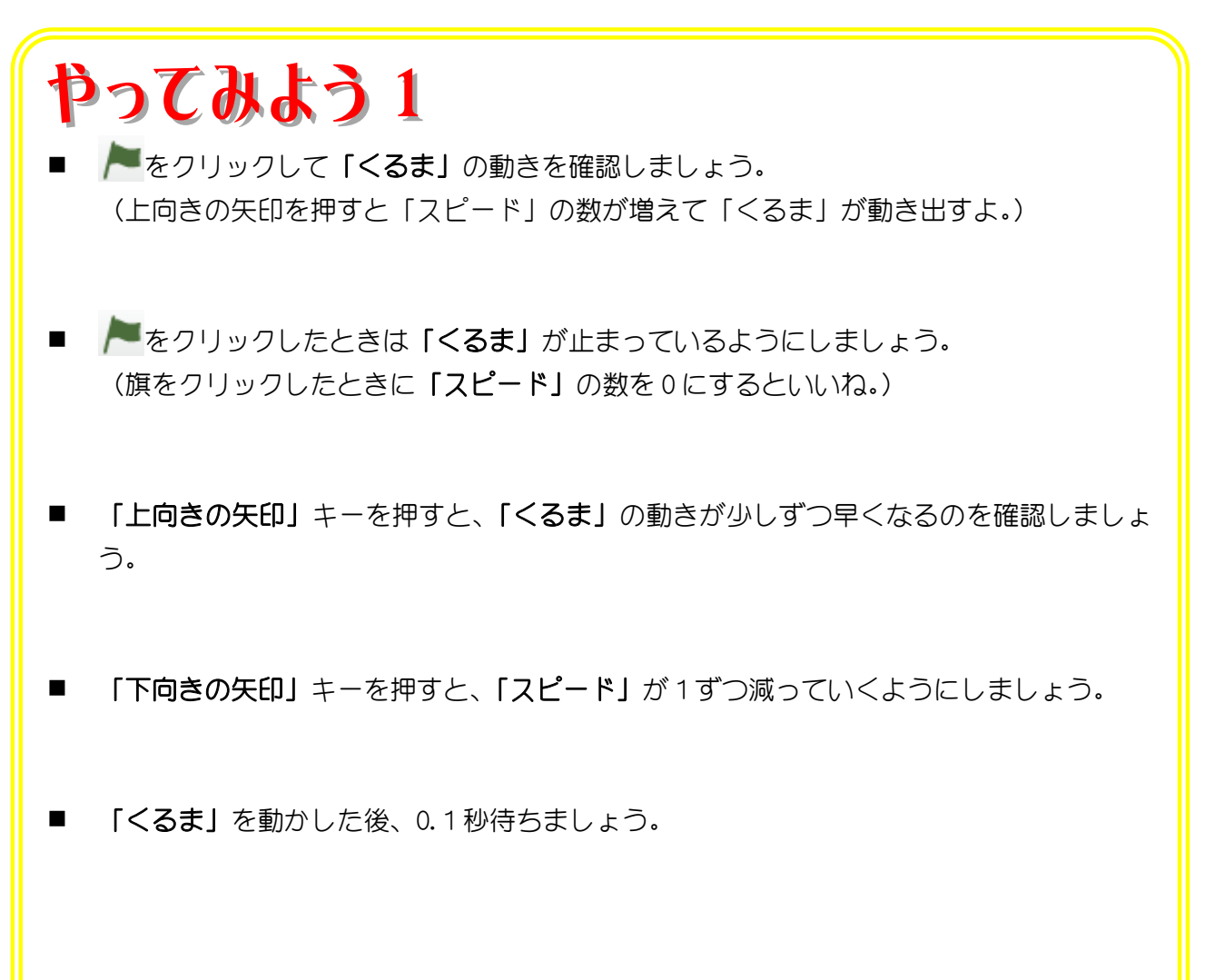

解答例は巻末にありますが、見ないで頑張ってみましょう。

## 5. 「上向きの矢印」キーを押し続けても「スピード」が 1 しか増えないようにしましょう。

「上向きの矢印」キーを押し続けると「スピード」の数はあっ という間に大きくなってしまいますね。「上向きの矢印」キー を離すまで「スピード」を増やさないようにしましょう。

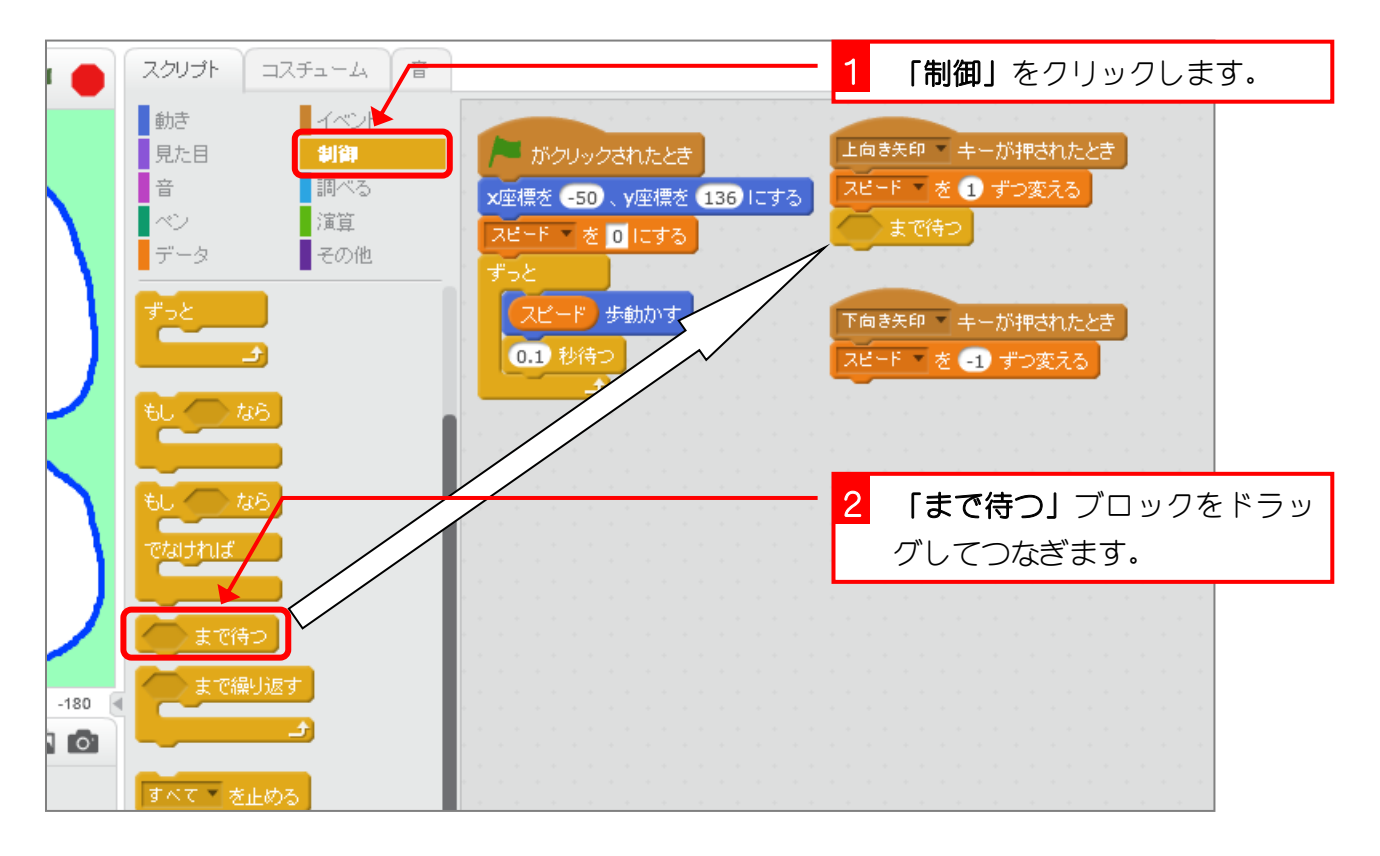

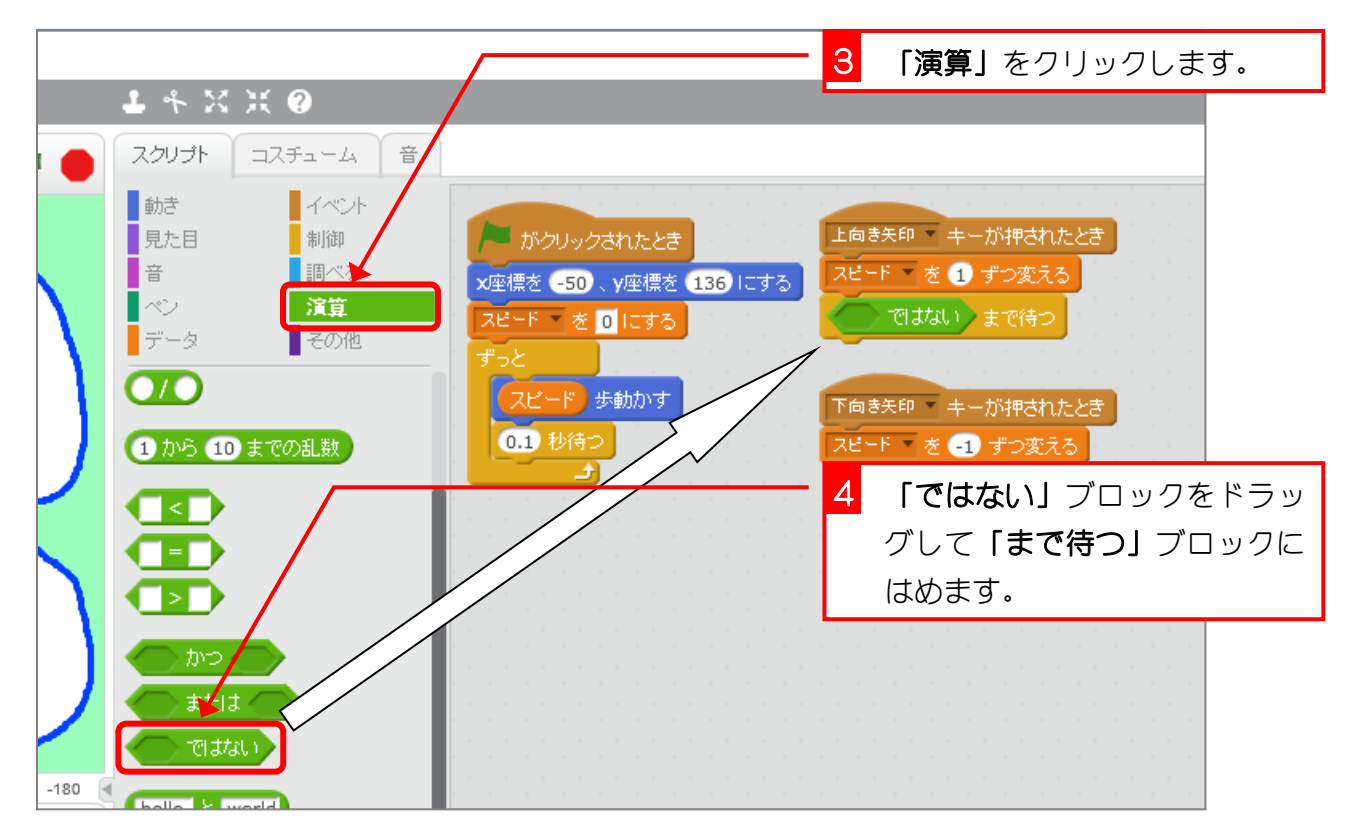

スクラッチでプログラミング Vol.6

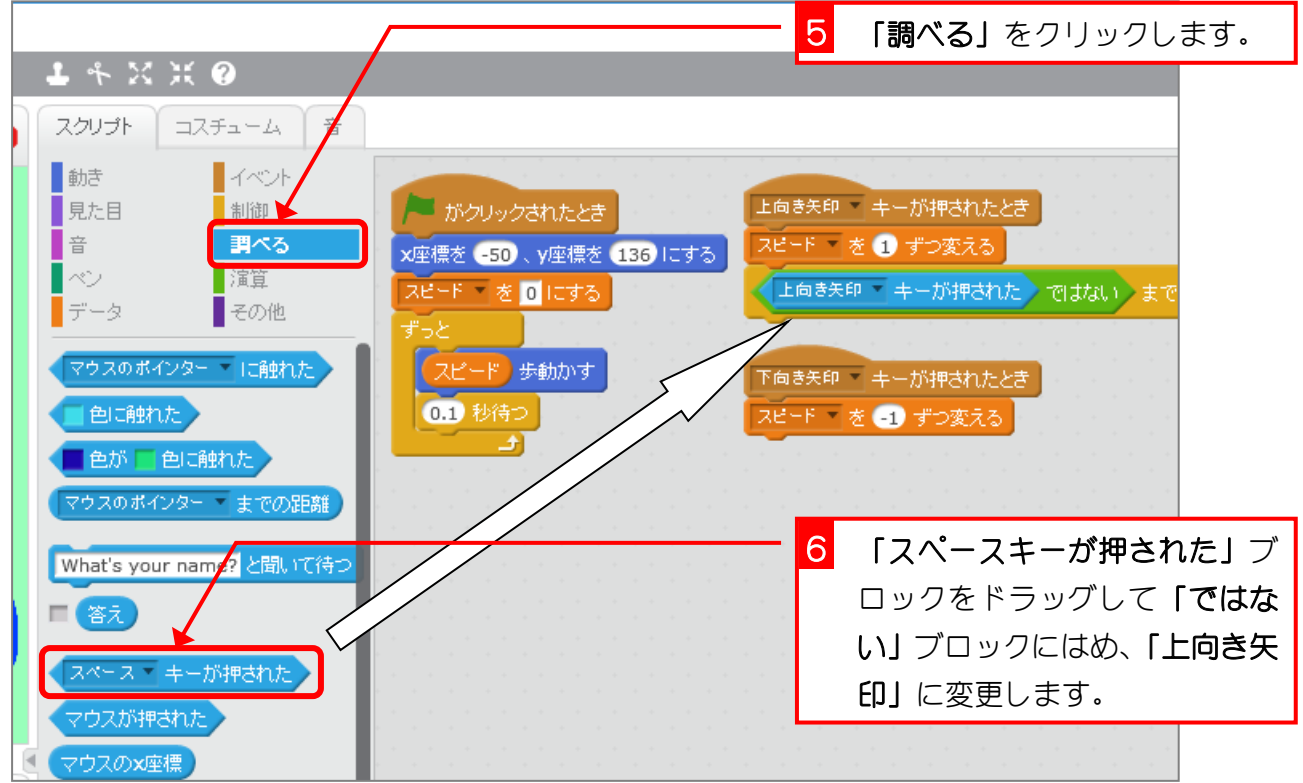

プログラムが動き出すためのきっかけを「イベント」と言うんだ。 上向きの矢印キーを押すと「上向き矢印キーが押されたとき」にあるスクリプトが動き出す んだね。

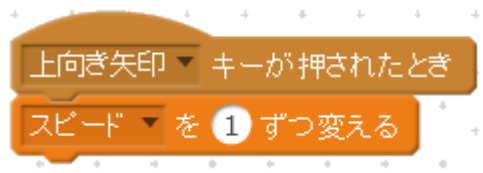

上向きの矢印キーを押し続けると、何回も「上向き矢印キーが押されたとき」にあるスクリ プトが動き出すから、あっという間に数が大きくなってしまうんだ。

上向きの矢印キーを押し続けても 1 だけ増やしたいときは、上向きの矢印を押すのをやめる まで動きを止めるようにするといいよ。

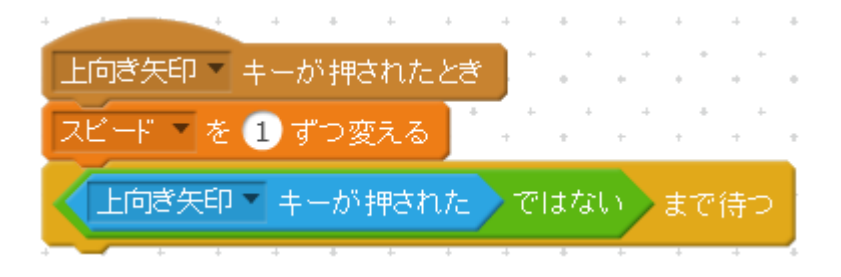

「上向き矢印キーが押された ではない」は「上向き矢印を押していない」と言うことだね。 ということは、「上向き矢印を押すのをやめるまで動きを止める。」となるんだ。

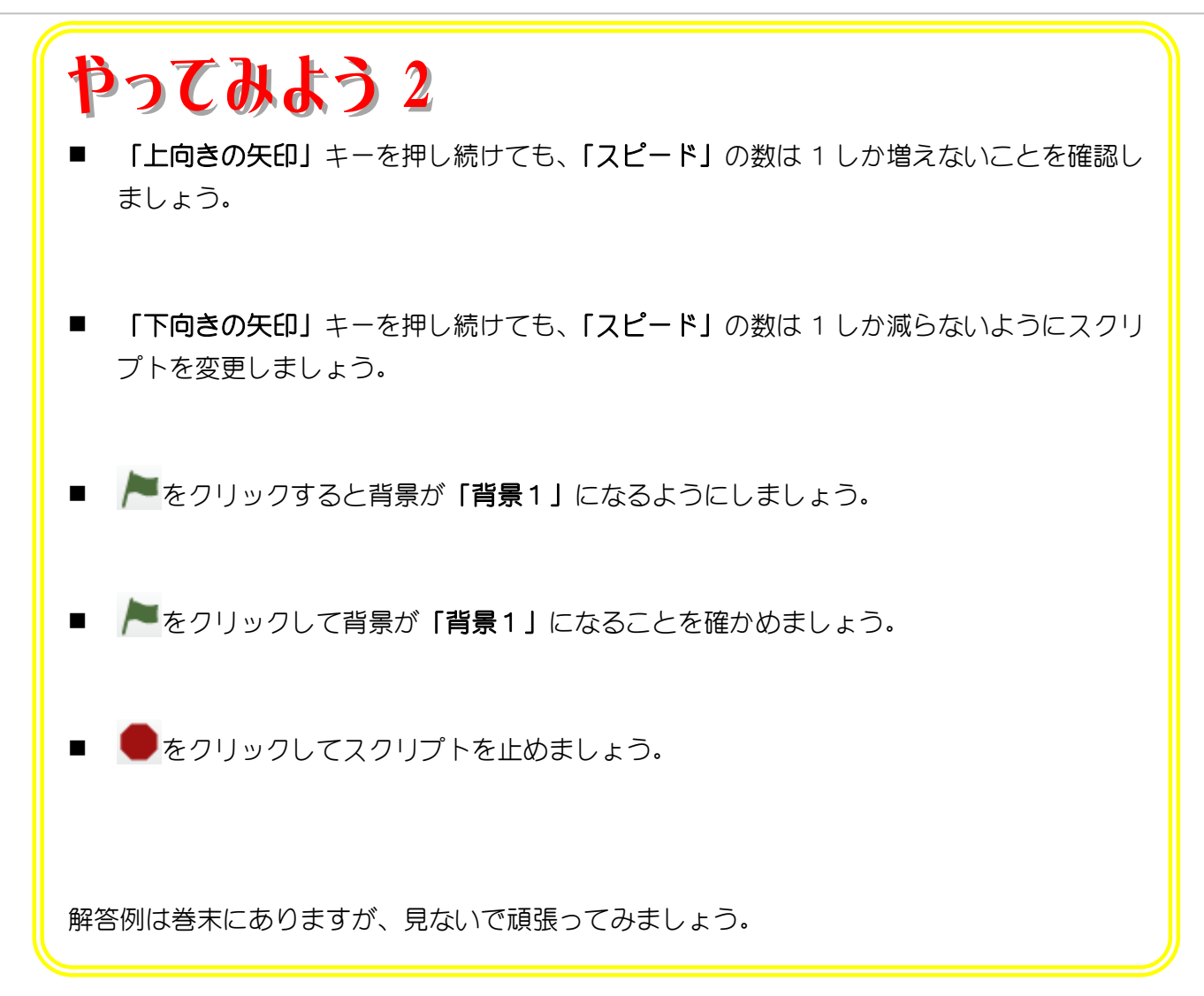

# STEP 5. 右向き矢印キーで方向を変えよう

### 1. 右向き矢印キーを押すと右の方に進むようにしましょう

右向き矢印キーを押すと方向を右の方に 3 度回しましょう。

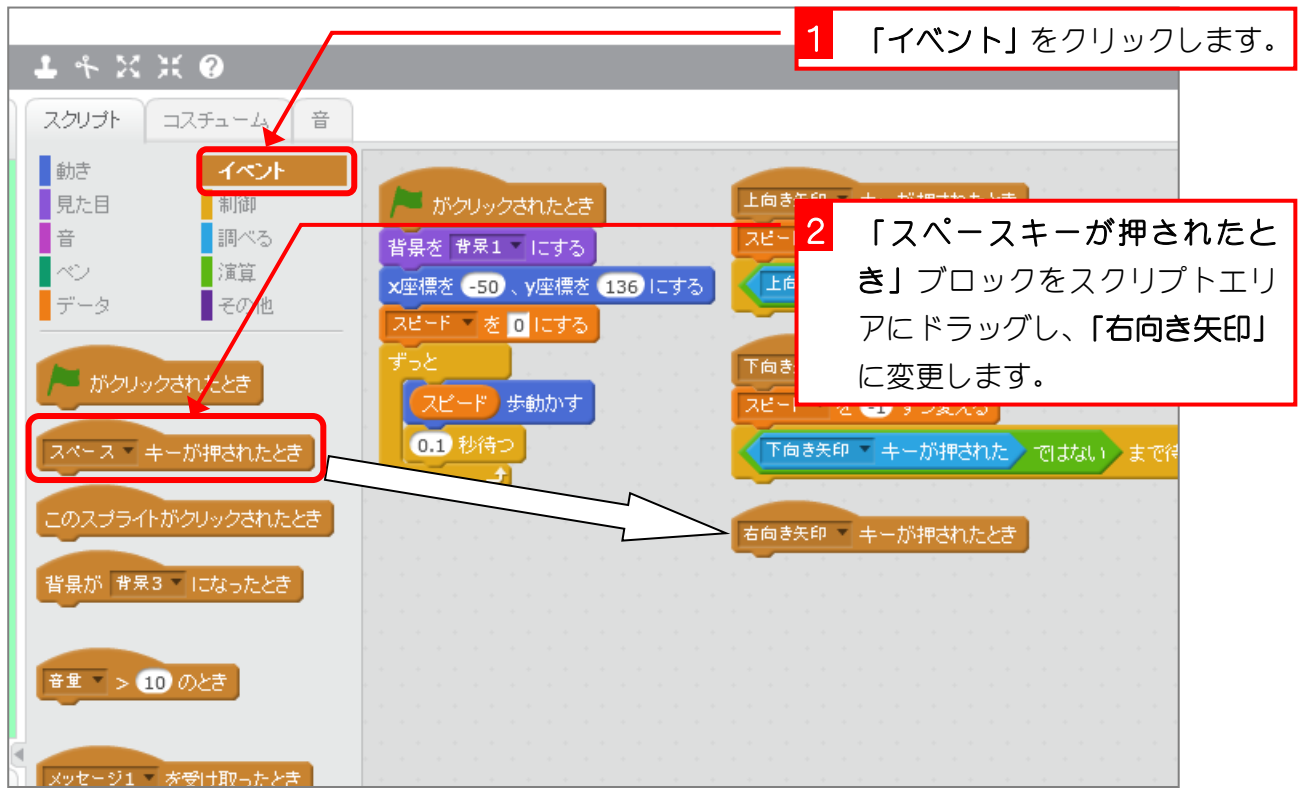

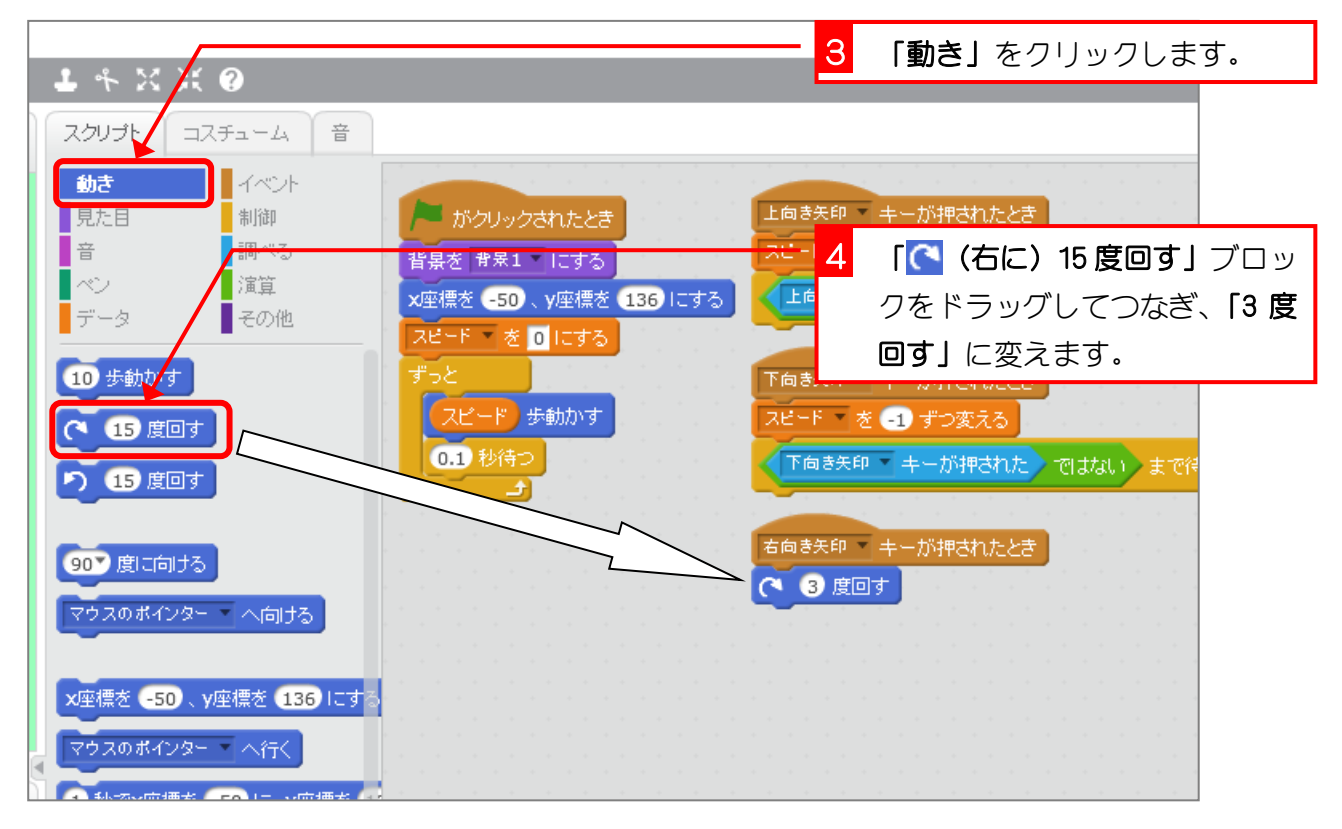